# **Q-WL U1D61(RoHS)FCC-V10 Wireless Link USB Dongle**  U1

### **802.11b/g (54 Mbps)**

## **Quick Installation Guide**

Version 1.0

March 22, 2006

#### **Statement of RoHS**

We recognize the need to be a responsible corporate citizen. With respect to the current EU directive and the equivalent domestic legislation which implement Restriction of Hazardous Substances (RoHS), We are committed to producing products supplied into the EU that are fully compliant to the directive on or before its respective effective date.

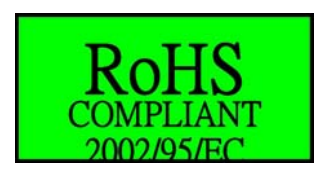

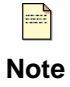

The wireless link USB dongle works based on the operating frequency ranging from 2412 MHz to 2462 MHz and the operating channels 1 to 11.

### **Installing wireless link USB dongle driver**

This *Quick Installation Guide* provides you with some basic instructions only. The following instructions will guide you through overall installation procedure. In OS-specific situations, you should follow the on-screen instructions to proceed.

Follow these steps below to install the wireless dongle driver.

Step 1: Close all Windows programs that are running.

Step 2:

Insert the dongle into a USB port of your computer, first. Then, a **Welcome to the Found New Hardware Wizard** window pops up.

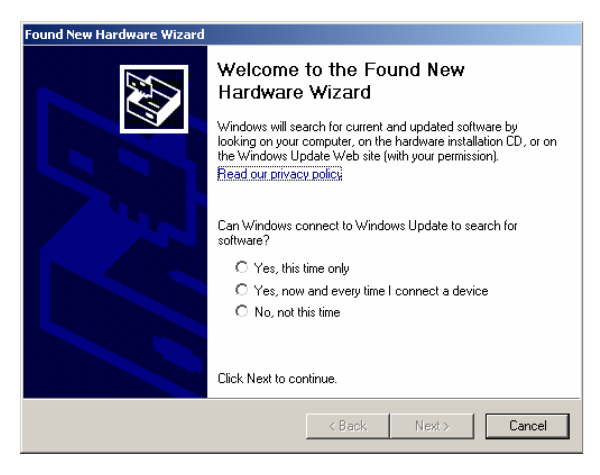

Step 3:

Now, you may, for example, select **Yes, this time only**. Then, click **Next**.

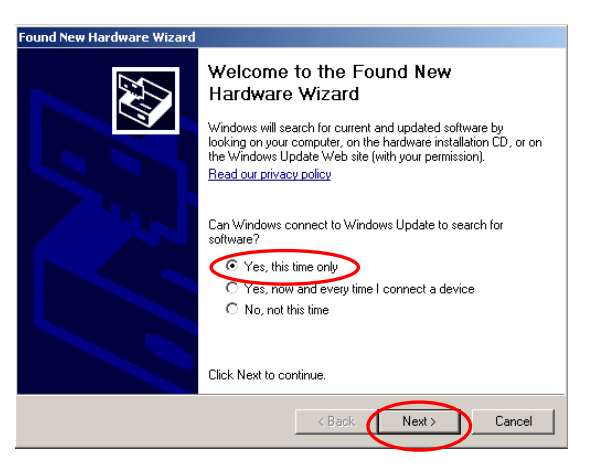

Step 4:

On the window, select **Install from a list or specific location (Advanced)** to search and install the driver. Then, click **Next**.

und New Hard are Wi This wizard helps you install software for: USB Device If your hardware came with an installation CD<br>or floppy disk, insert it now. What do you want the wizard to do? O Install the software automatically (Recommended) Install from a list or specific location (Advanced) Click Next to continue  $\left\langle \text{Back}\right\rangle$  $Next >$ Cancel Found New Hardware Wizard Please choose your search and installation options.

Step 5:

Tick off **Include this location in the search:** and then click **Browse** to search the driver in a specified directory.

**RES** ⊙ Search for the best driver in these locations. Use the check boxes below to limit or expand the default search, which includes local<br>paths and removable media. The best driver found will be installed.  $\Box$  Search removable media (floppy, CD-ROM...)  $\qquad \qquad \Longrightarrow \qquad \boxed{\mathbf{v}}$  Include this location in the search: D:\RTL8187\_WindowsDriver\_1201\WinXP\_2K Browse  $\overline{\mathbf{r}}$ C Don't search. I will choose the driver to install. Choose this option to select the device driver from a list. Windows does<br>the driver you choose will be the best match for your hardware. quarantee that  $\leftarrow$  < Back  $\leftarrow$  Next > Cancel rowse For Folder  $2|X|$ Select the folder that contains drivers for ur hardware. 田**自** Driver<br>田自 Ghost  $\overline{\phantom{a}}$ El **C** Modified\_Certificates ⊞ iothers **2** Recycled RTL8187\_WindowsDriver\_1201 Win98se\_ME WinXP\_2K ᅬ To view any subfolders, click a plus sign above.

Cancel

 $\overline{\alpha}$ 

Step 6:

Select the folder that contains the driver for your hardware. Then, click **OK**.

#### Step 7:

Click **Next**.

#### Step 8:

You may see a **Hardware Installation** window indicating that you are installing the driver for this hardware of **Realtek RTL8187 Wireless 802.11g 54Mbps USB 2.0 Network Adapter**. Then, click **Continue Anyway**.

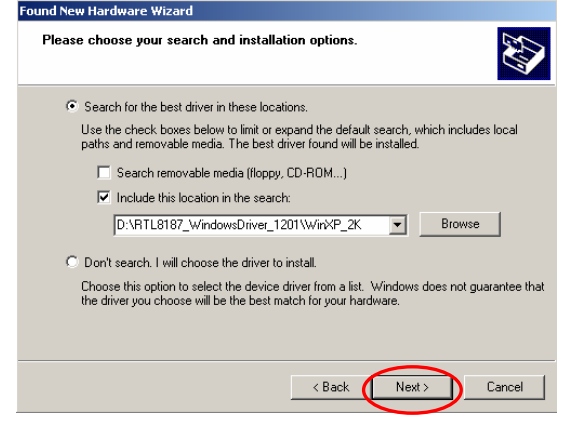

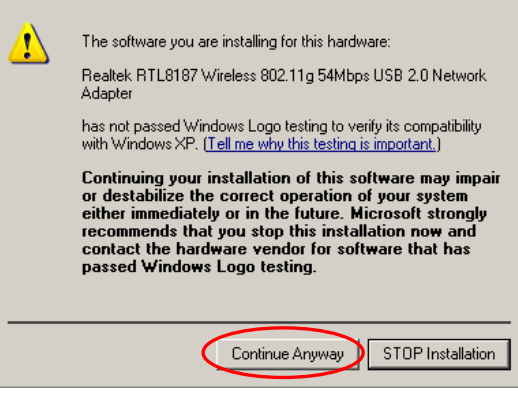

Hardware Installation

#### Step 9:

You see a processing window indicating that the wizard installs the driver… Please wait a moment.

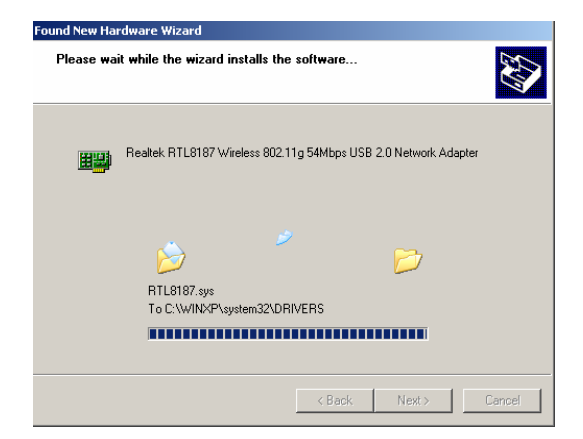

Step 10:

This hardware driver installation is completed. Click **Finish** to complete the installation process.

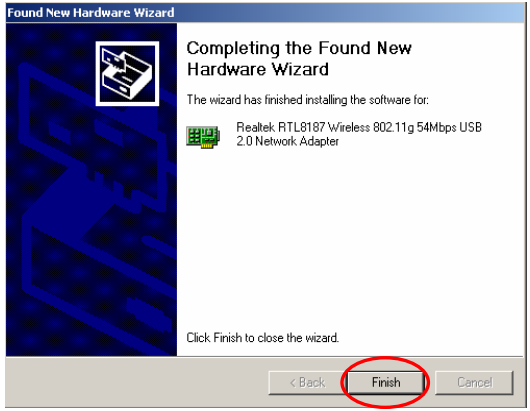

Step 12:

When you succeed in installing the driver, you will see the hardware name in the platform of Device Manager.

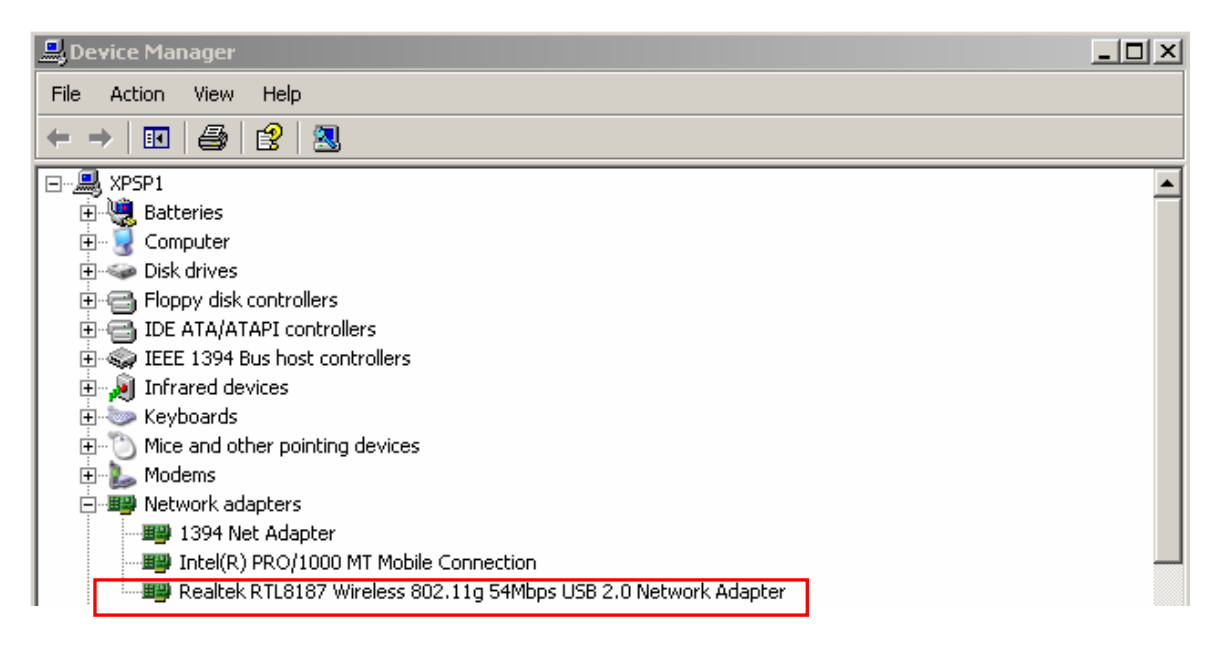

#### **Federal Communication Commission Interference Statement**

This equipment has been tested and found to comply with the limits for a Class B digital device, pursuant to Part 15 of the FCC Rules. These limits are designed to provide reasonable protection against harmful interference in a residential installation. This equipment generates, uses and can radiate radio frequency energy and, if not installed and used in accordance with the instructions, may cause harmful interference to radio communications. However, there is no guarantee that interference will not occur in a particular installation. If this equipment does cause harmful interference to radio or television reception, which can be determined by turning the equipment off and on, the user is encouraged to try to correct the interference by one of the following measures:

- Reorient or relocate the receiving antenna.
- Increase the separation between the equipment and receiver.
- Connect the equipment into an outlet on a circuit different from that to which the receiver is connected.
- Consult the dealer or an experienced radio/TV technician for help.

FCC Caution: Any changes or modifications not expressly approved by the party responsible for compliance could void the user's authority to operate this equipment.

This device complies with Part 15 of the FCC Rules. Operation is subject to the following two conditions: (1) This device may not cause harmful interference, and (2) this device must accept any interference received, including interference that may cause undesired operation.

#### **IMPORTANT NOTE:**

#### **Radiation Exposure Statement:**

**This equipment complies with FCC radiation exposure limits set forth for an uncontrolled environment. End users must follow the specific operating instructions for satisfying RF exposure compliance. To maintain compliance with FCC RF exposure compliance requirements, please avoid direct contact to the transmitting antenna during transmitting.**

This transmitter must not be co-located or operating in conjunction with any other antenna or transmitter.

Specifications of the wireless link USB dongle Operating Frequency: 2412 MHz ~ 2462 MHz Operating Channels: Channels 1~11

**European Union Notice**:

Radio products with the CE marking comply with the R&TTE Directive (1999/5/EC), the EMC Directive (89/336/EEC) and the Low Voltage Directive (73/23/EEC) issued by the Commission of the European Community.

Compliance with these directives implies conformity to the following European Norms:

- ◆ EN 60950 Product Safety
- ◆ EN 300 328 Technical requirement for radio equipment
- ◆ EN 301 489-1/-17 General EMC requirements for radio equipment

#### **DGT** 警語

根據交通部低功率管理辦法規定:

第十二條

經型式認證合格之低功率射頻電機,非經許可,公司、商號或使用者均不得擅自變更頻 率、加大功率或變更原設計之特性及功能。

第十四條

低功率射頻電機之使用不得影響飛航安全及干擾合法通信;經發現有干擾現象時,應立 即停用,並改善至無干擾時方得繼續使用。

前項合法通信,指依電信規定作業之無線電信。低功率射頻電機須忍受合法通信或工業、 科學及醫療用電波輻射性電機設備之干擾。